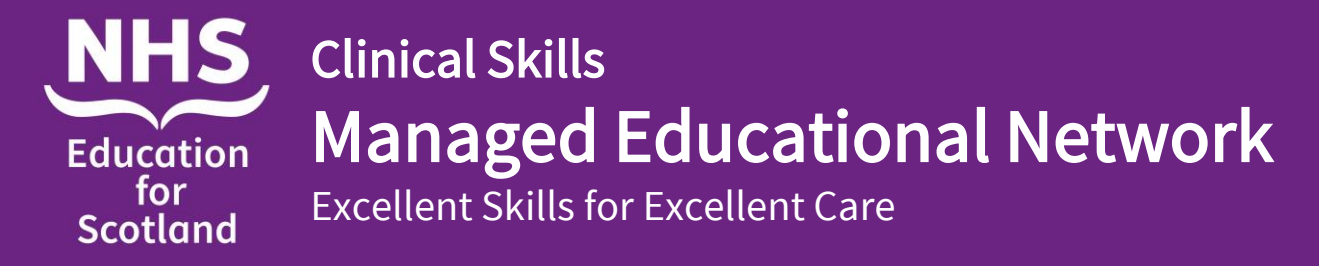

### **SimMan 3G Plus Set Up**

- 1. Open the Trolley Locker (Cupboard 14), SimMan 3G Plus is stored on the trolley and the power cables are in plastic box beside the trolley.
- 2. Remove SimMan's power cables box and accessories box before removing trolley.

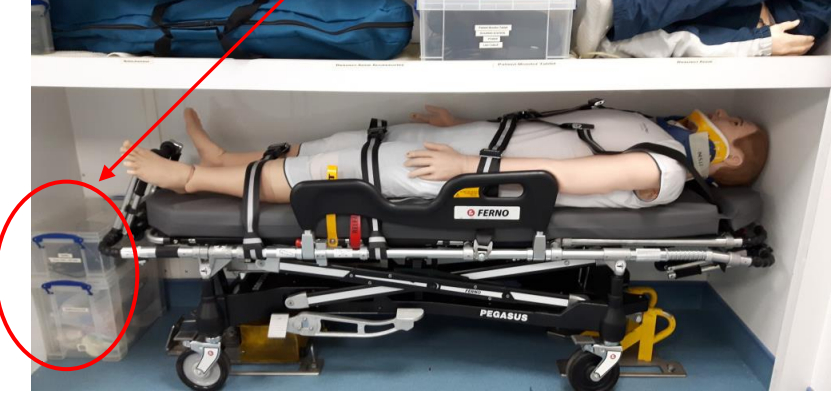

3. To remove trolley push floor pedal down to unlock, unclick the trolley brakes if they are on and push trolley to the left before wheeling out of locker. Place trolley in centre of classroom near floor panel.

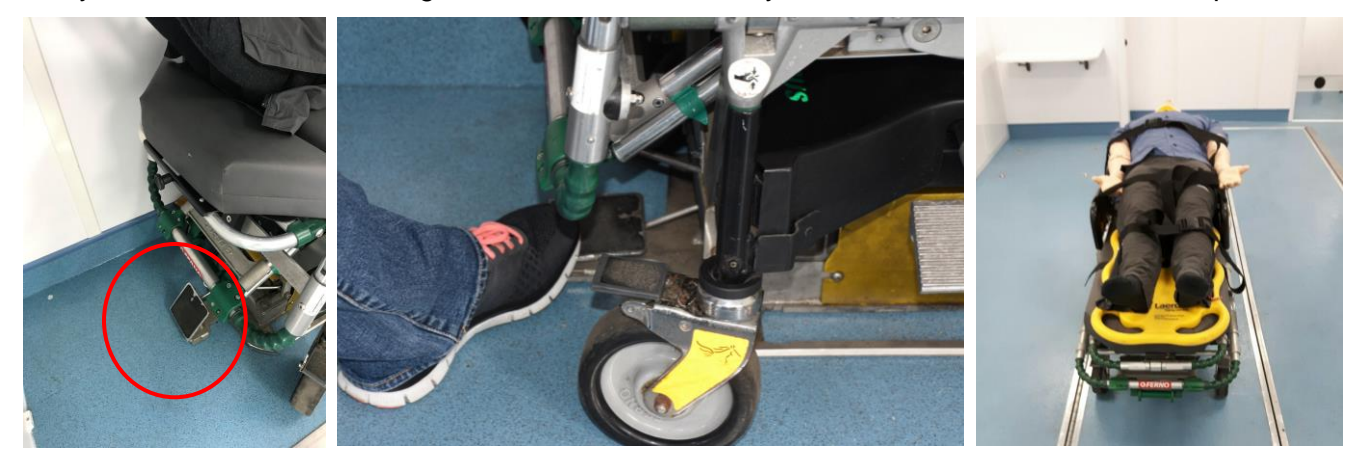

4. Remove SimMan's power and LAN cables from plastic box and attach both to the control panel located on the right hand side of SimMan's waist as shown.

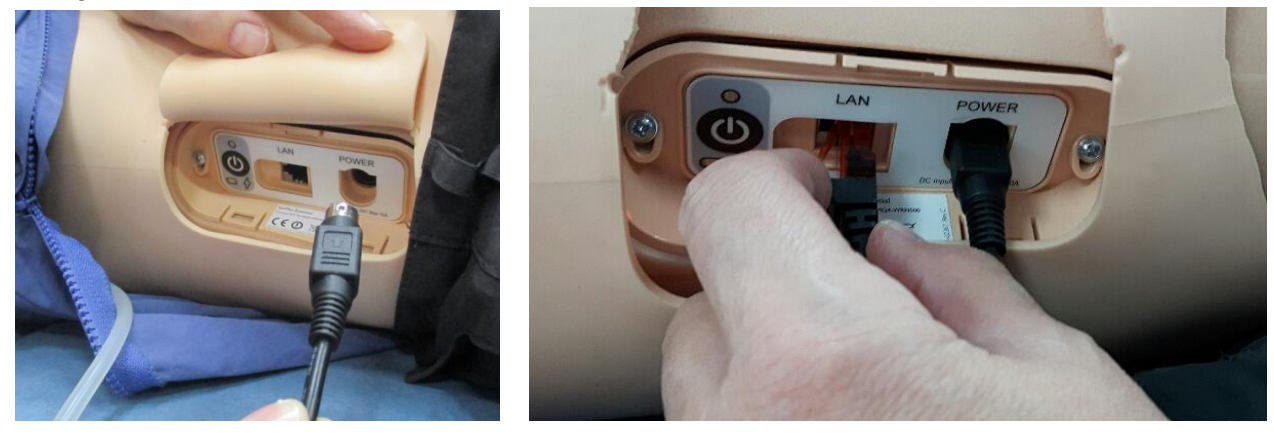

5. Open floor panel and plug in SimMan's power cable and LAN cable to relevant sockets, switch on power.

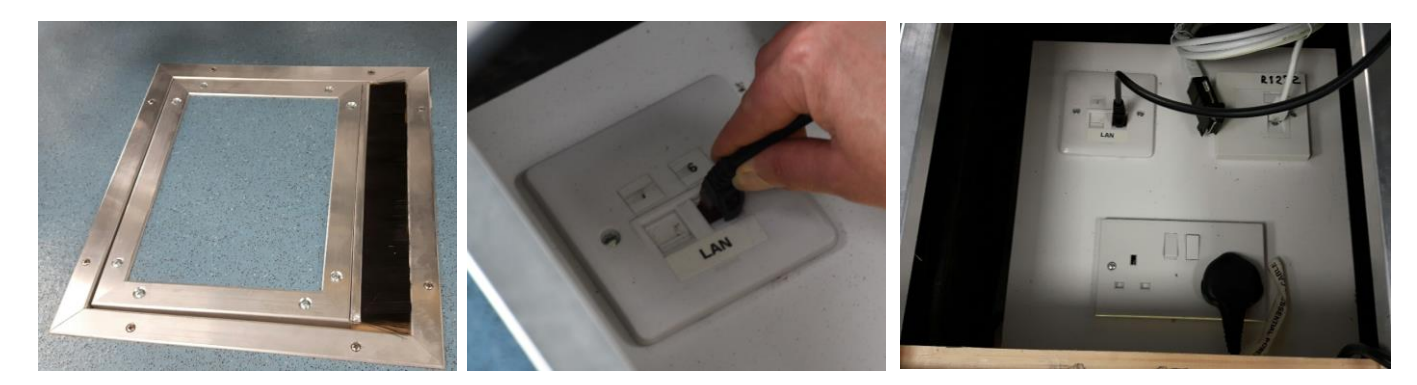

6. Replace floor panel with wires protruding. Turn on SimMan. After approximately 60 seconds SimMan will say "Simulator Started" and begin to blink and breath.

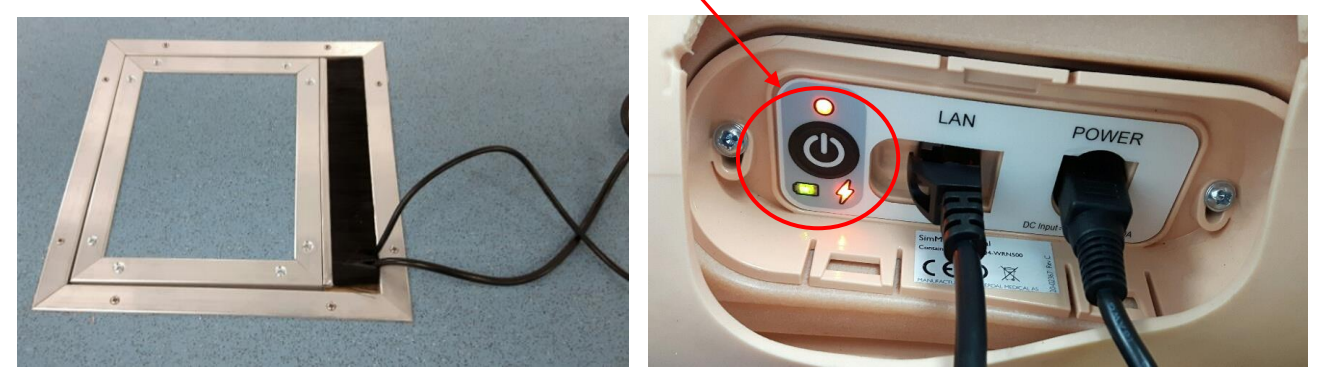

7. Go to the Control Room to switch on Instructor PC (Laptop).

## **Instructor PC (Laptop) in the Control Room**

1. Switch on Instructor PC (laptop) by pressing power button on right hand side of keyboard.

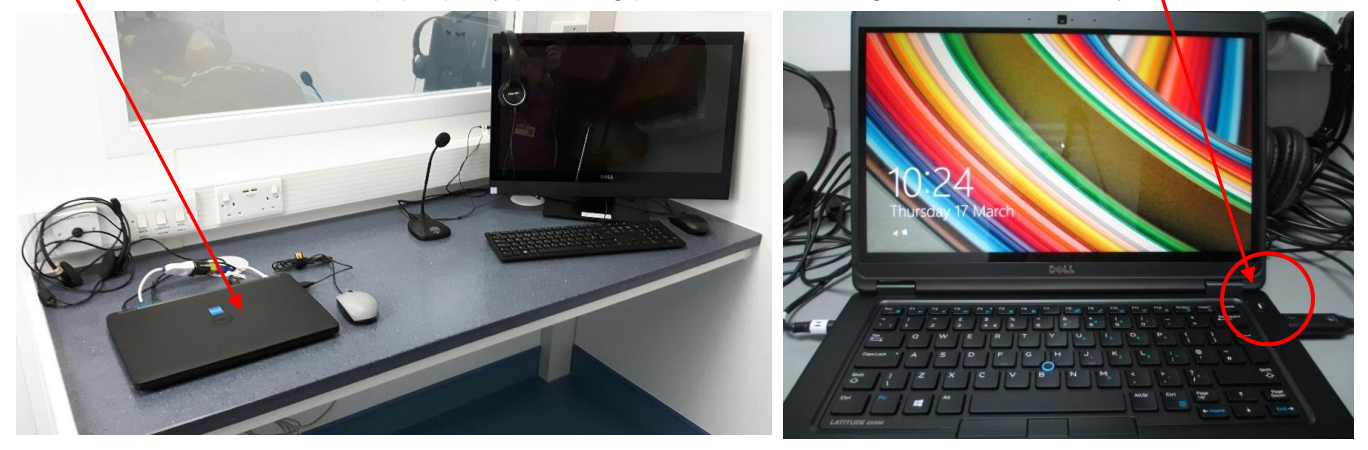

2. Swipe screen up and enter password which is same as username (SimUser) and is case sensitive.

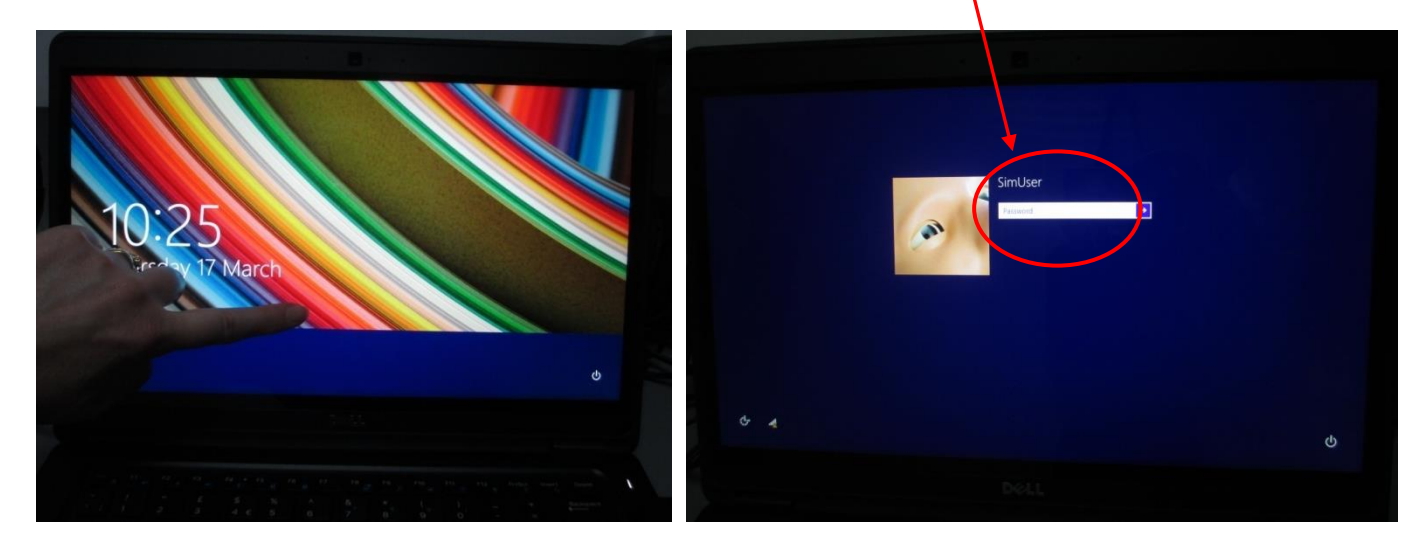

3. After a few seconds an image of all the manikins will appear. Laerdal Simulation Home screen will then appear, select LLEAP Instructor Application.

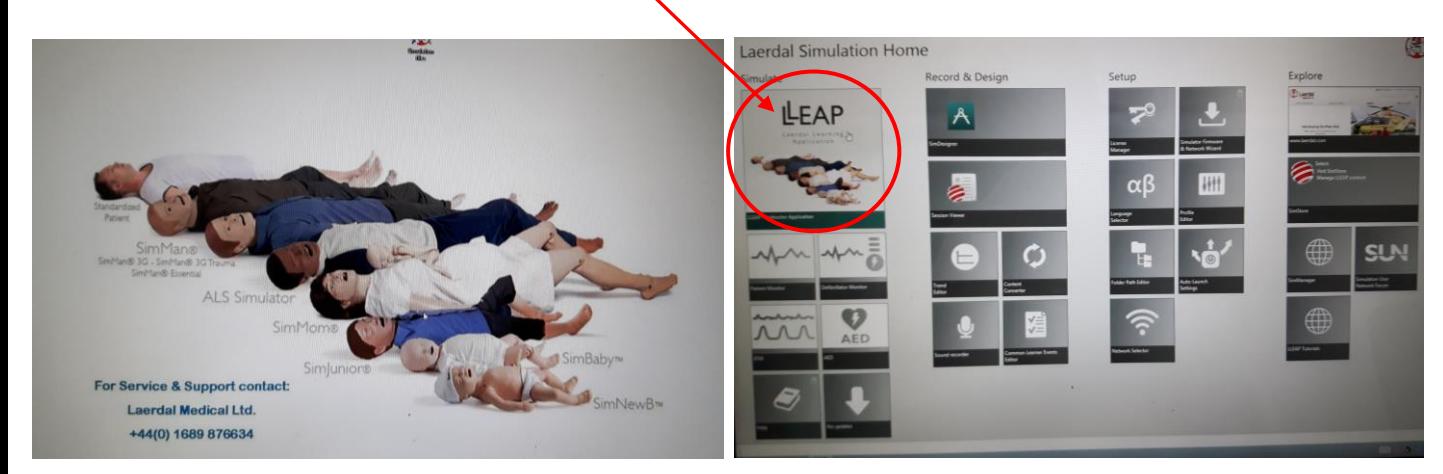

# **Instructor PC (Laptop) in the Control Room**

4. Select SimMan 3G in "Patient Simulator" panel. (If SimMan 3G was the previous manikin selected this screen might not appear)

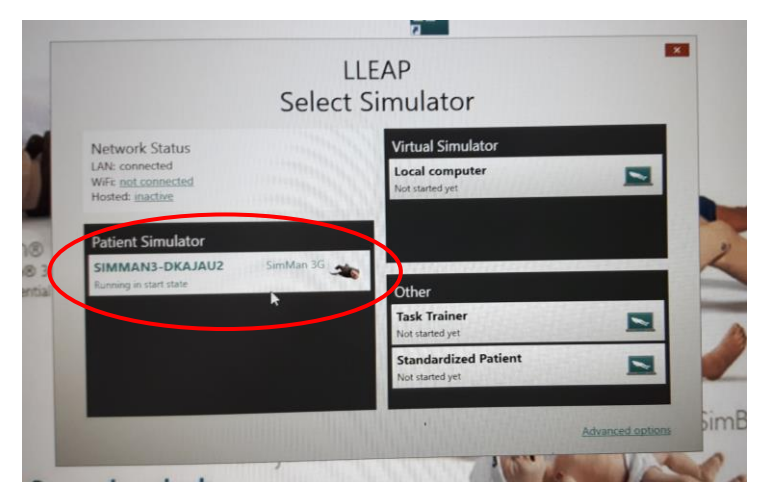

5. "Run a Session" box will appear select "Manual Mode".

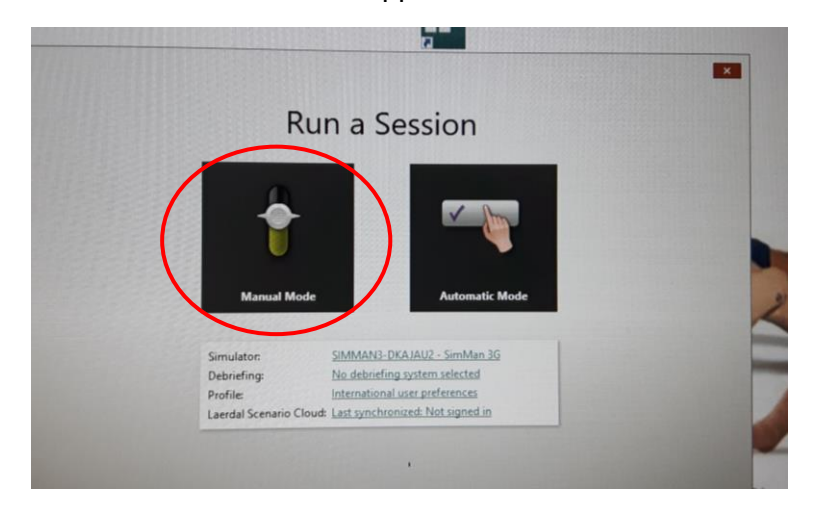

6. "Select Theme" box will appear click OK for healthy patient, click Start Session to begin simulation programme.

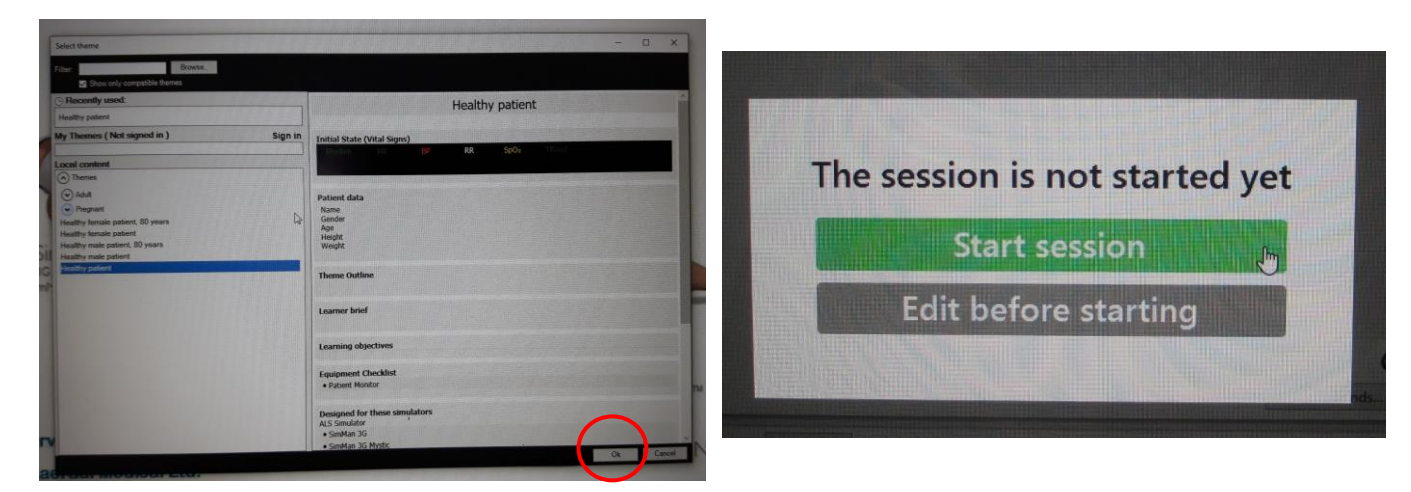

7. View of LLEAP programme running

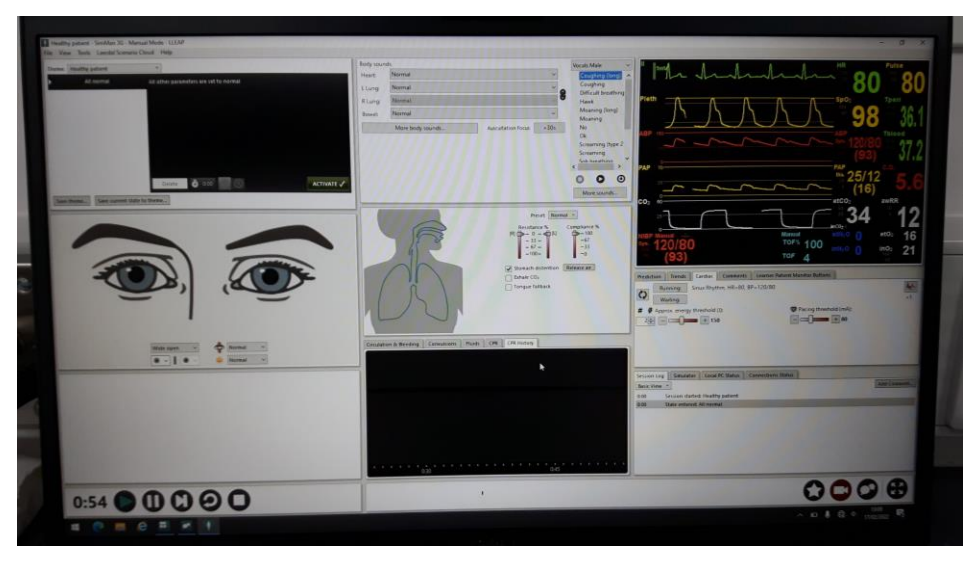

8. SimMan 3G Plus has a USB headset and microphone connected to the Instructor PC, to speak through the manikin activate the microphone by clicking the speech bubbles icon on bottom right of screen. Mic can be muted by clicking mute button on headset cable.

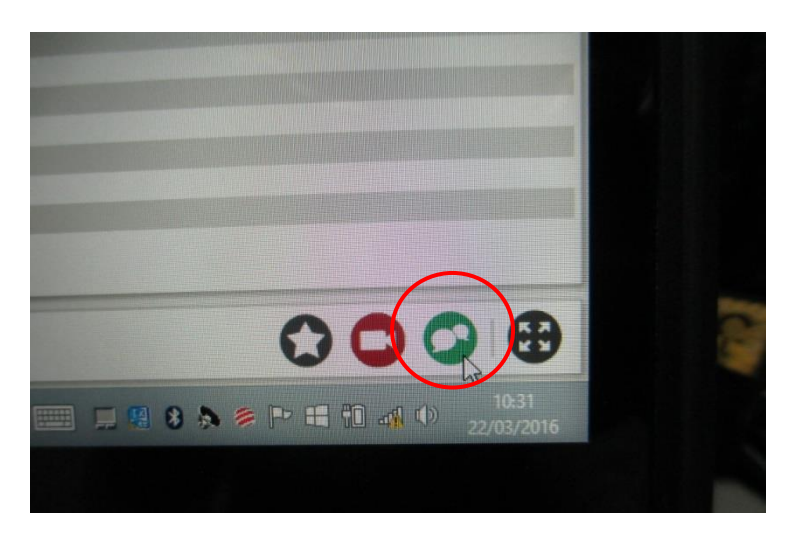

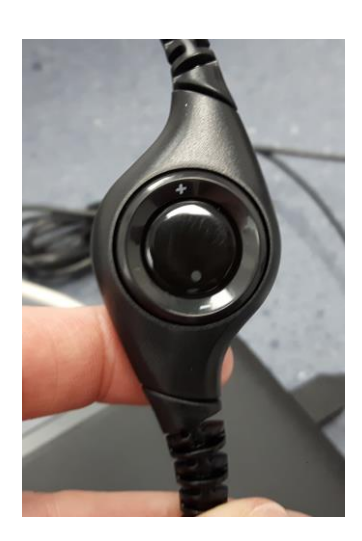

9. Return to Classroom to set up Patient Monitor.

# **Patient Monitor Set Up**

1. Remove the Patient Monitor tablet box from the bottom shelf in the Trolley Locker (cupboard 14). Place the docking station next to a power socket and LAN socket in classroom area. Plug in power and LAN cables switch on socket.

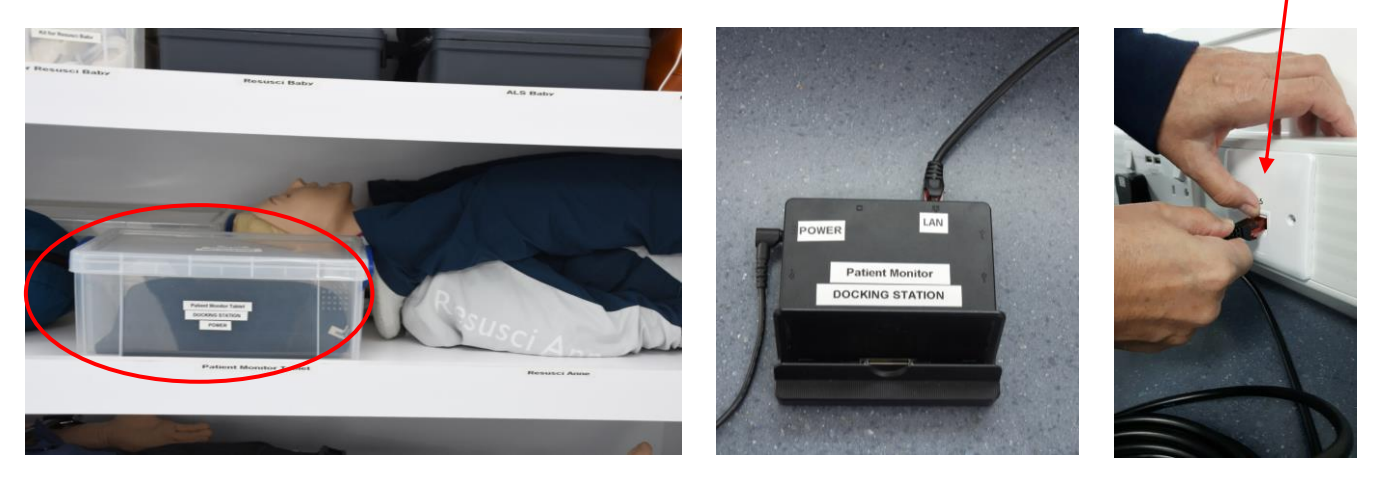

2. Attach tablet to the docking station and turn on tablet by sliding the power switch up (located on lower right hand side).

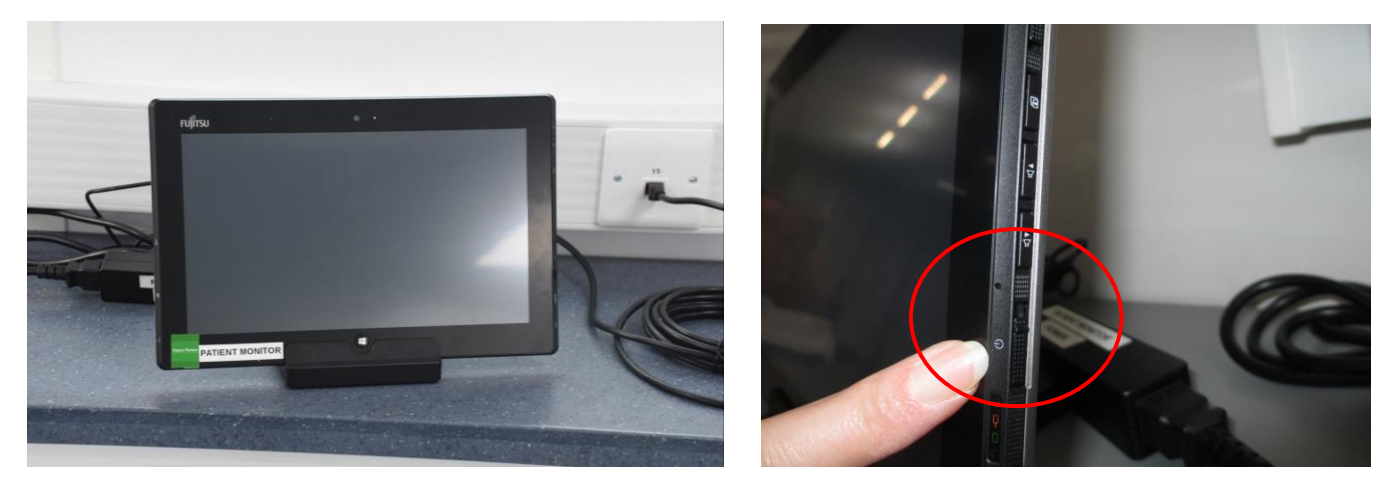

3. Swipe screen up. Enter the password which is same as username (SimUser) and is case sensitive.

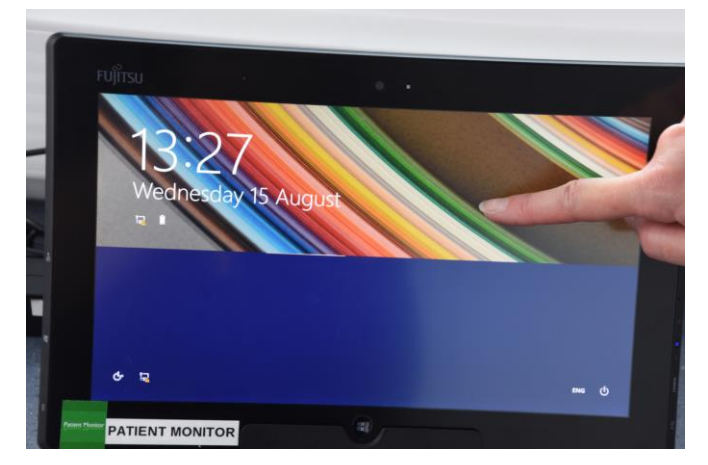

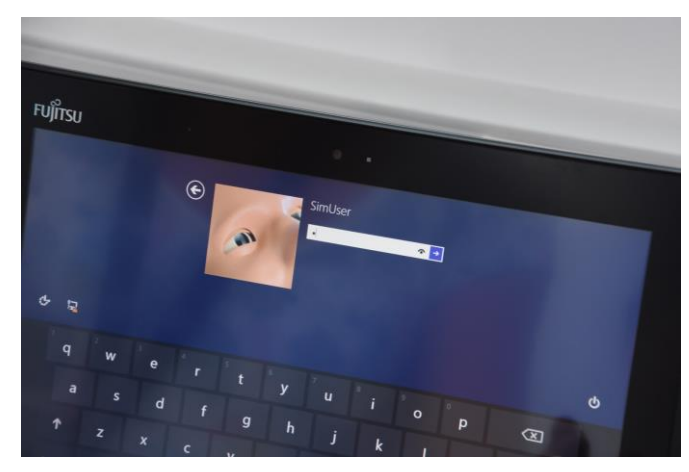

4. An image of all the manikins will appear briefly then the Laerdal Simulation Home screen, select Patient Monitor box

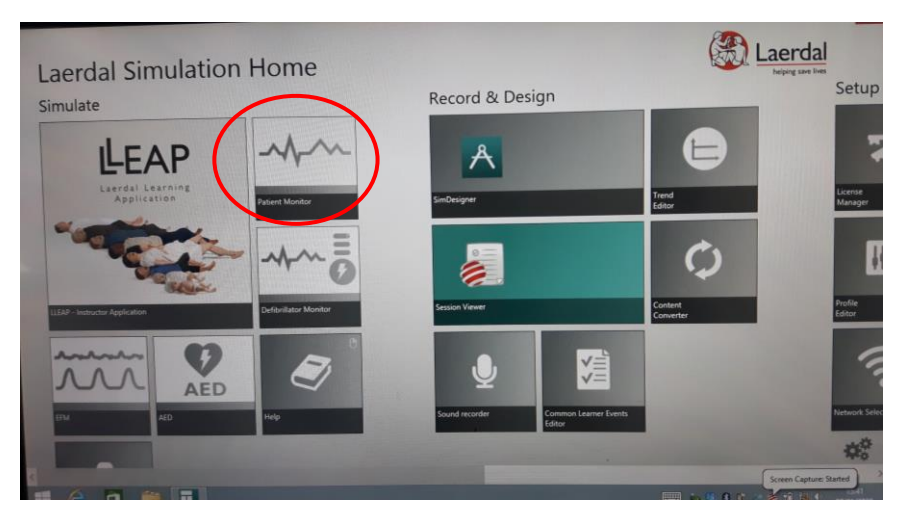

5. Laerdal Patient Monitor box will appear, click on relevant patient simulator and the patient monitor will load after a couple of seconds.

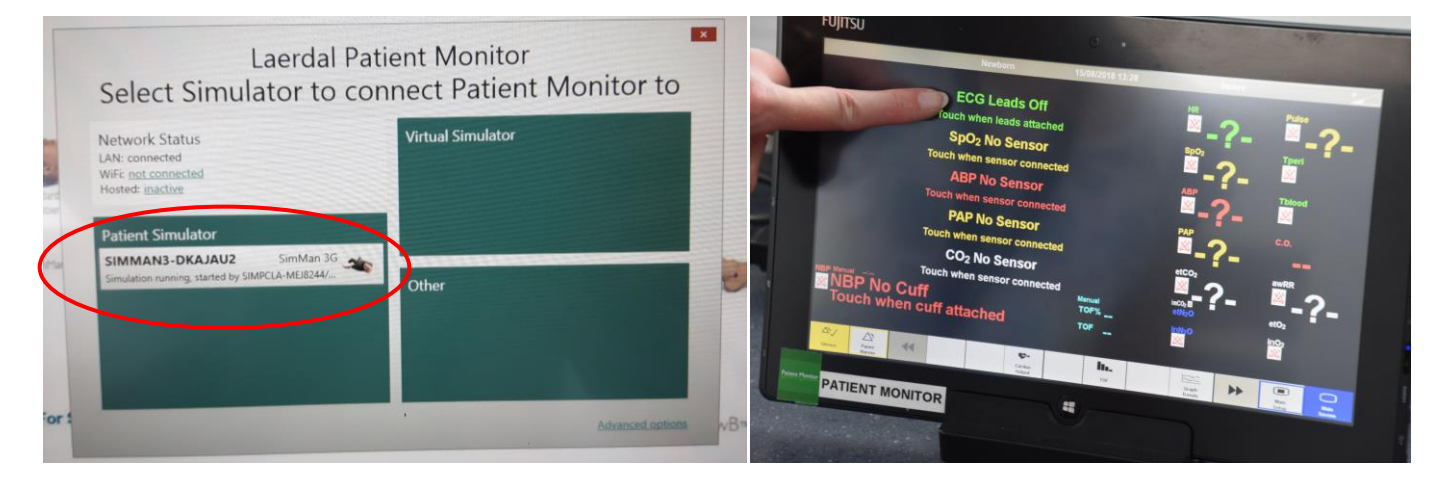

6**.** Touch each parameter to activate it.

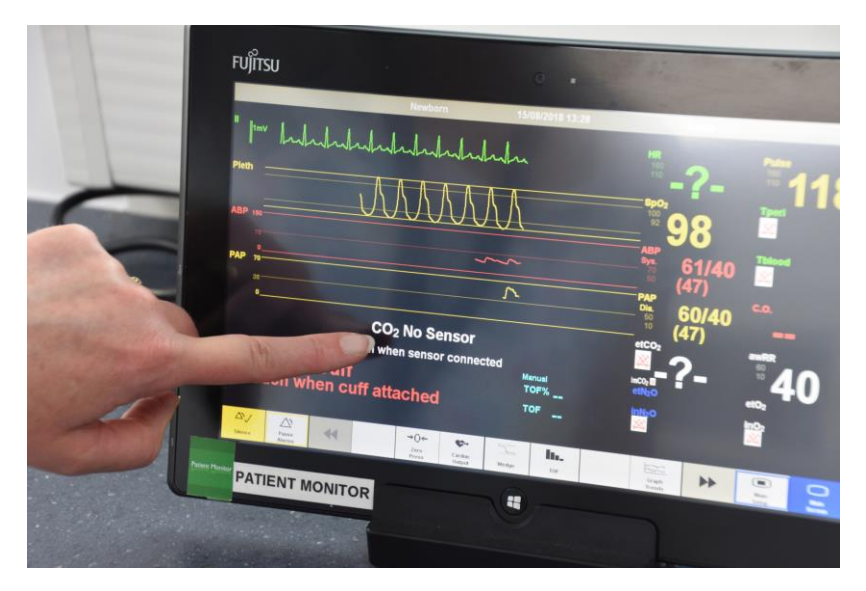

#### **Switching on the smots™ video**

1. Switch on smots computer (right hand monitor) in Control room, the on button is located on right side of smots monitor. Double click on the smots™ icon located on the left of the screen

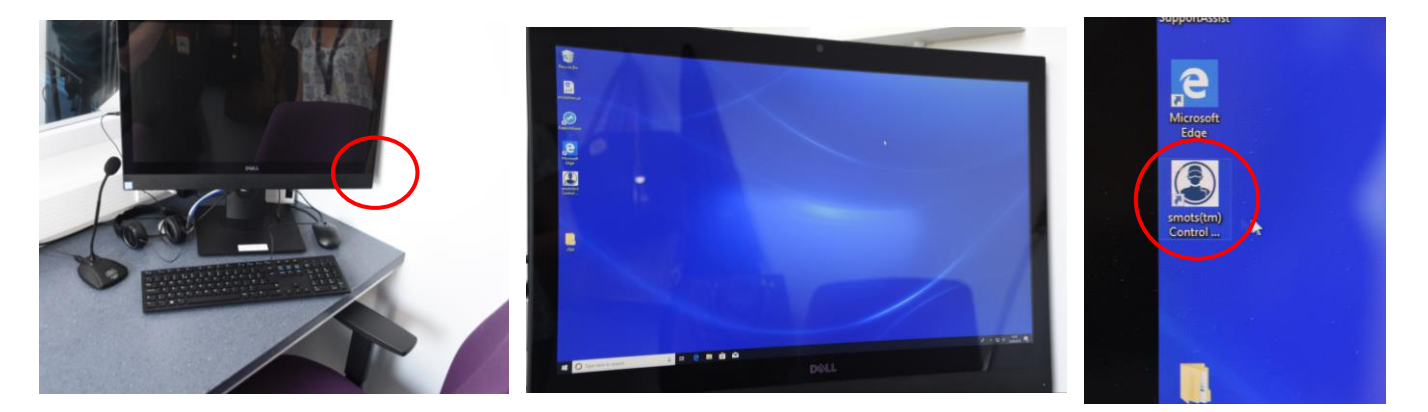

2. At the password screen enter in the password all in lowercase **smotsuser**

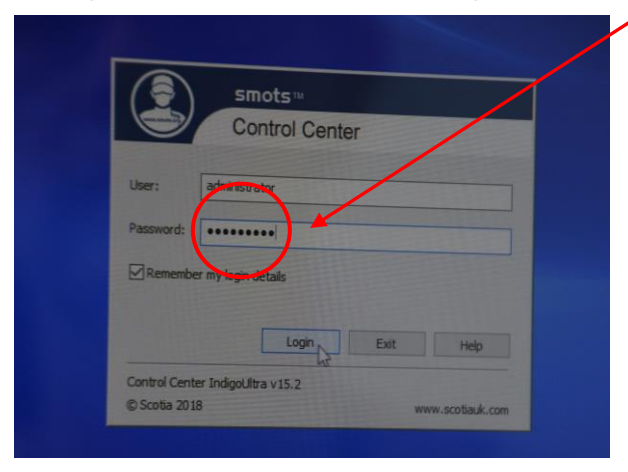

3. On the resulting screen click on the tab that shows **live video** feed (on the far left hand side at the top) and the 3 cameras should be seen and working. If the cameras are not displaying live video, click and drag the cameras across to the right.

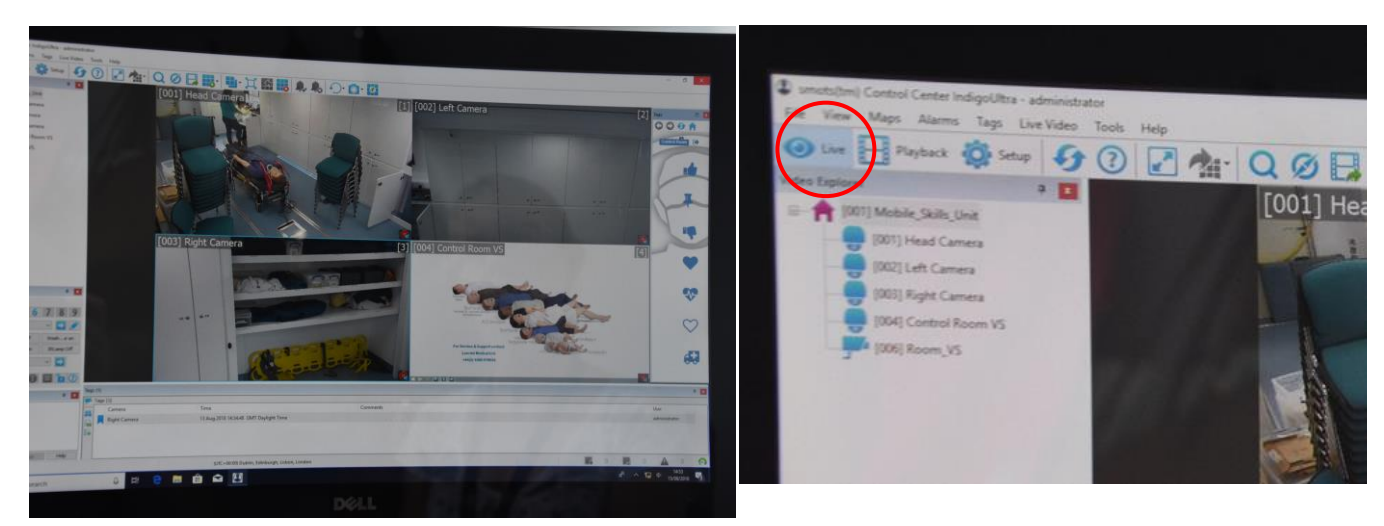

#### **Switching on the smots™ video**

4. To ensure the Patient Monitor appears on smots go back to the Instructor PC. Click on "Tools", select "Patient Monitor", then select relevant layout. The vital signs will now appear on the smots screen.

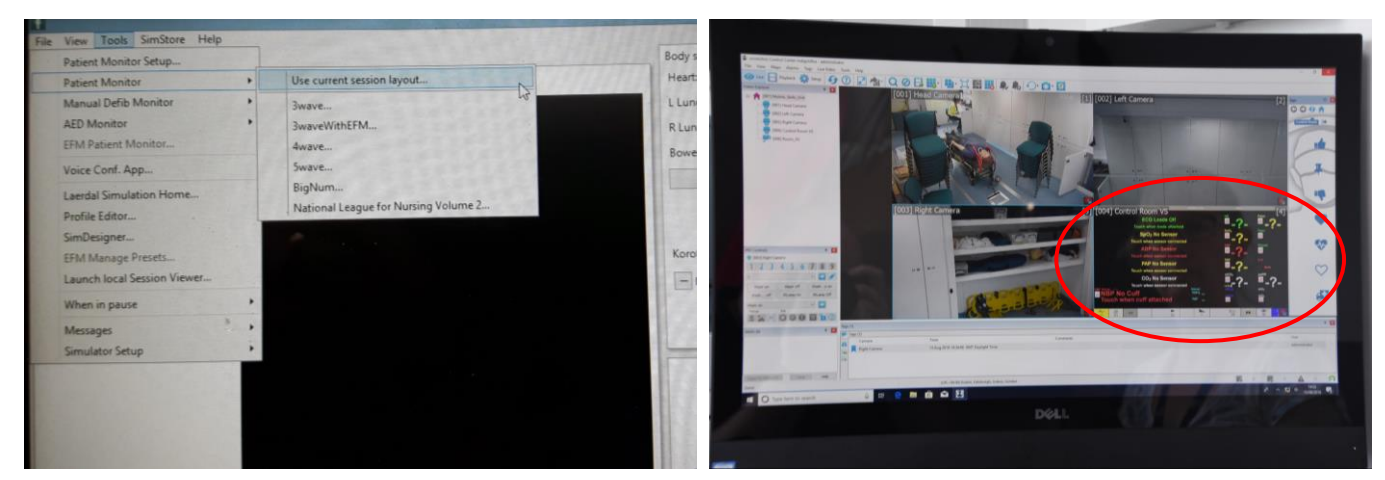

5. To listen to the session in classroom put head set on, click in either the Head camera or Left camera panel and click the Audio Icon. To speak to classroom click the Microphone icon and push button on mic on desk to speak.

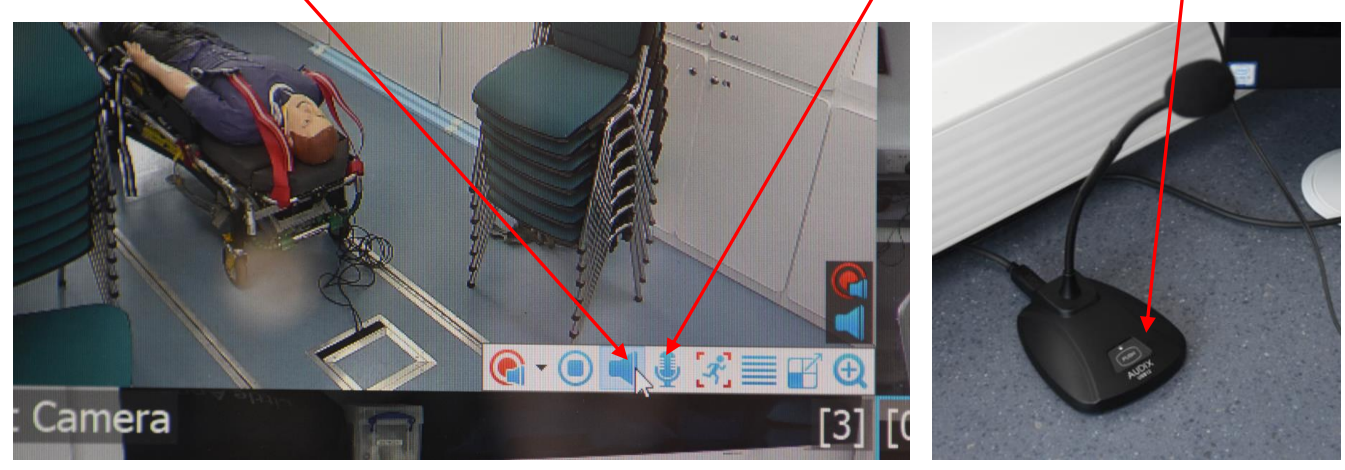

6**.** To view the recorded footage on smots, select "**Playback**" at the top left of the screen next to "**Live**" and click and drag the cameras across to the right.

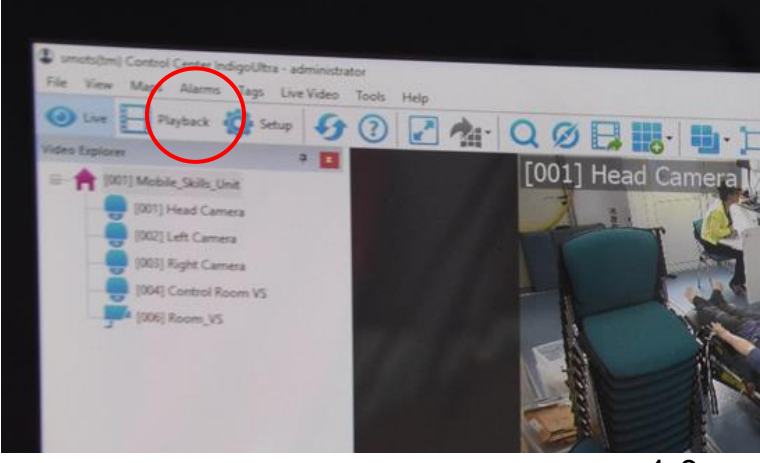

## **Closing down SimMan 3G Plus**

To close down SimMan 3G Plus, firstly close down the Patient Monitor, then the Instructor PC and finally turn off SimMan.

1.To turn off Patient Monitor, click Main Setup on bottom right of the screen. Click downward arrows to scroll down the list. Select Shutdown monitor then Really Shutdown.

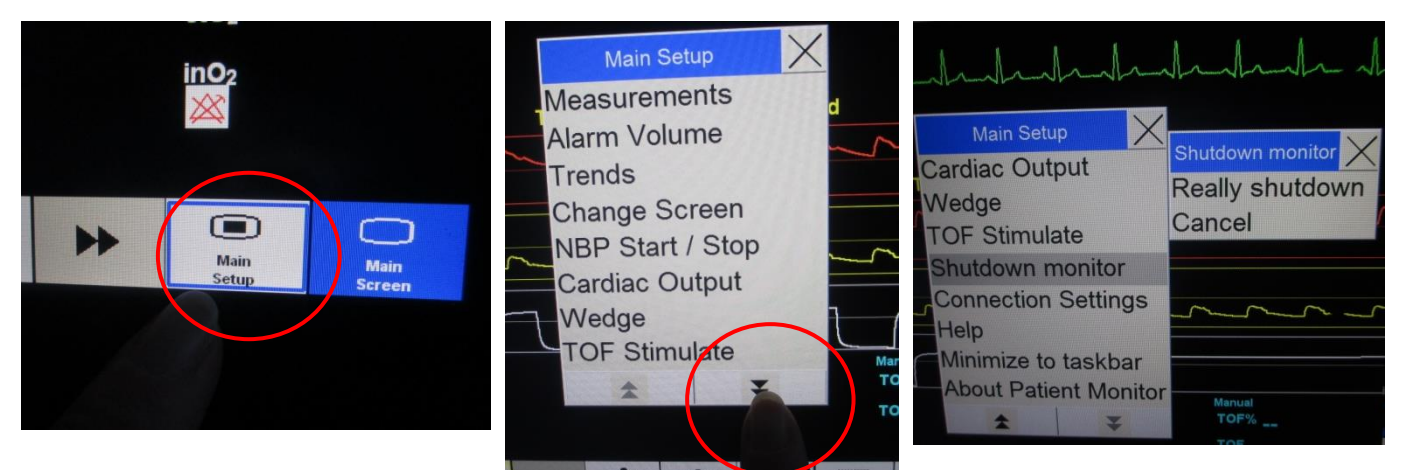

2. Select Windows icon on bottom left hand side of screen, press power off option and select Shut Down. Unplug tablet and put in protective case and place in plastic box along with docking station, power and LAN cables. Please DO NOT put docking station or power cable on top of tablet. Put box on bottom shelf in Trolley locker (cupboard 14).

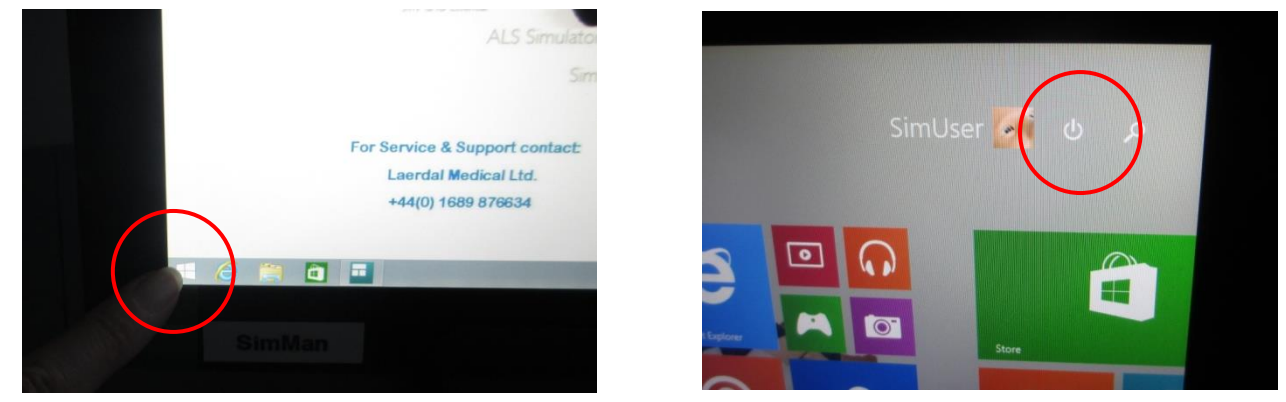

3. Turn off Instructor PC in control room by clicking End Session button on tool bar. Choose "Discard Result and EXIT" then "Exit LLEAP only". Shutdown ALL programmes open on the tool bar before shutting down PC by right clicking on icons and selecting close window. Select Windows icon on bottom left hand side of screen, press power options and select Shut Down.

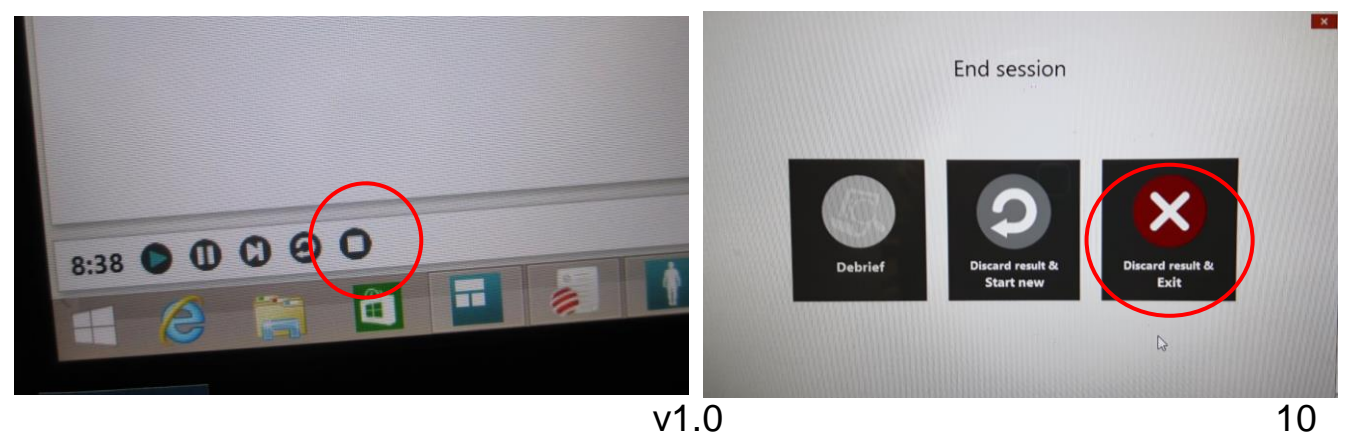

# **Closing down SimMan 3G Plus**

4. Switch off SimMan (this may take a few seconds) by pressing the on/off button once. Do not press and hold as this will do a reset. Unplug power cable and LAN cables from floor panel and from manikin, place in plastic box and store beside trolley.

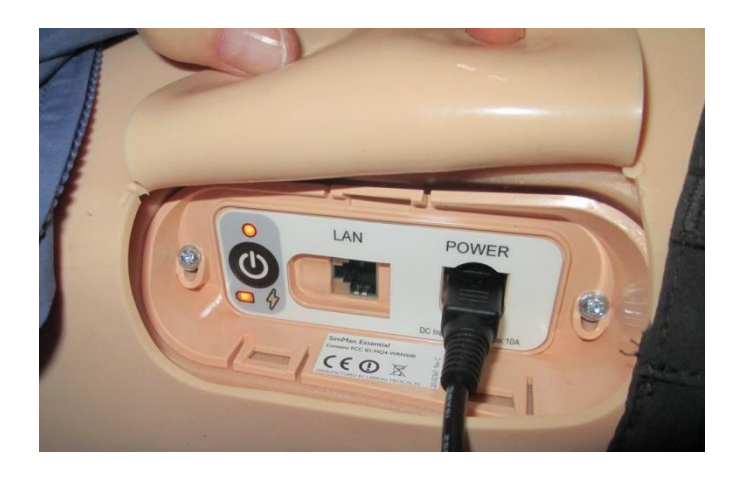

5. Attach collar to SimMan, strap manikin onto trolley and return trolley to trolley locker (cupboard 14). Please make sure it locks into place and foot pedal is up to secure for transit.

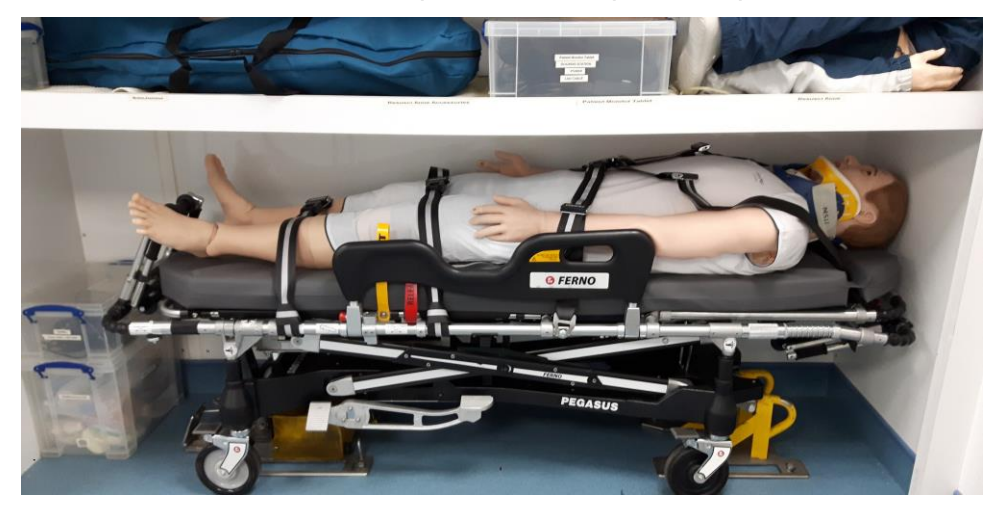

\*\*Please ensure SimMan 3G Plus is cleaned and free from sticky residue before packing away. Clinell Wipes can be found in cupboard 8 beside the sink and for stubborn stains please use the Zoff wipes.